## Ρύθμιση λογαριασμού **email** σε κινητά **android**

ακολουθείτε τις επιλογές σε κόκκινο κύκλο

όπου [account@example.com](mailto:account@example.com) το email που θέλετε να δημιουργήσετε π.χ [info@softways.gr](mailto:info@softways.gr)

προσοχή στο όνομα χρήστη που είναι με τελεία (.) και όχι παπάκι (@)

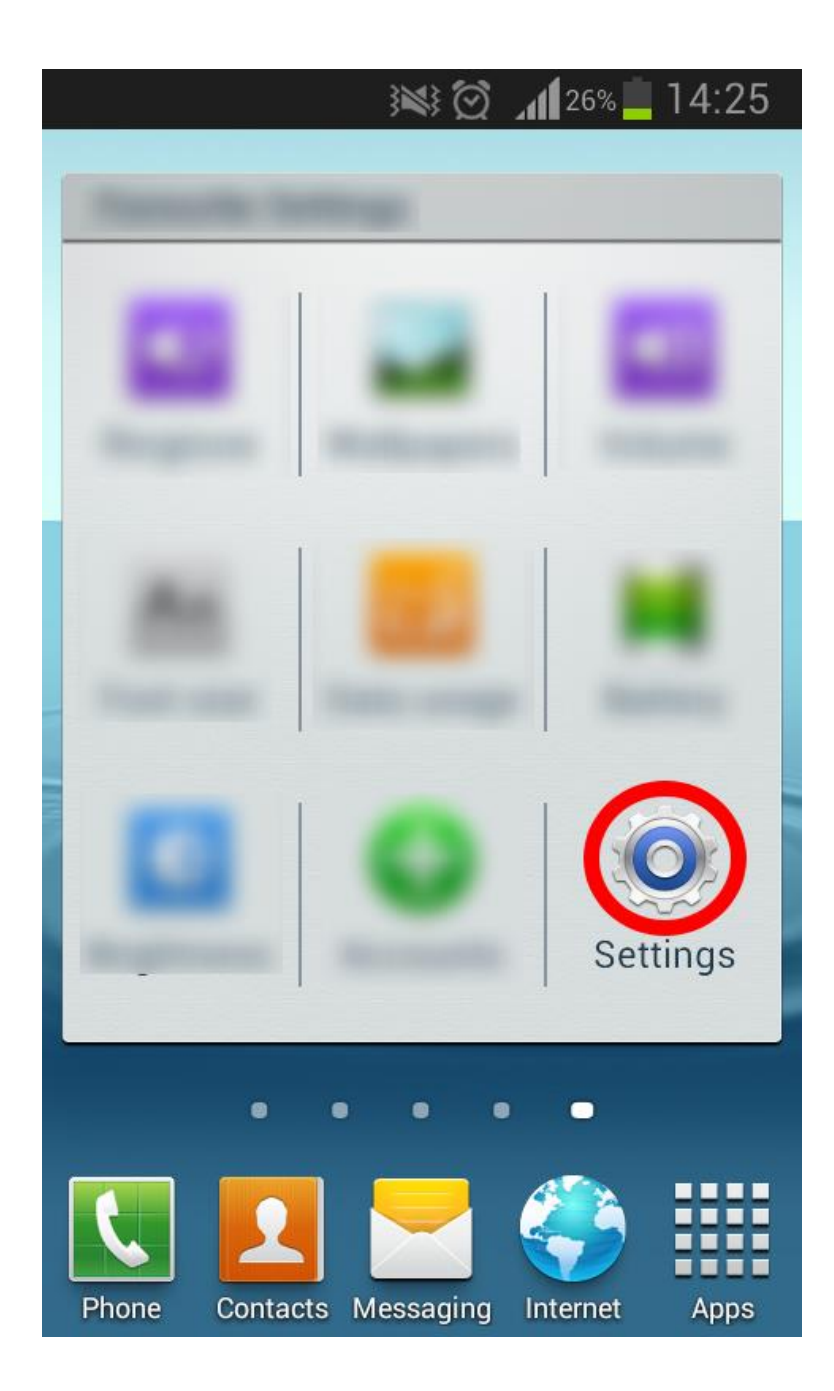

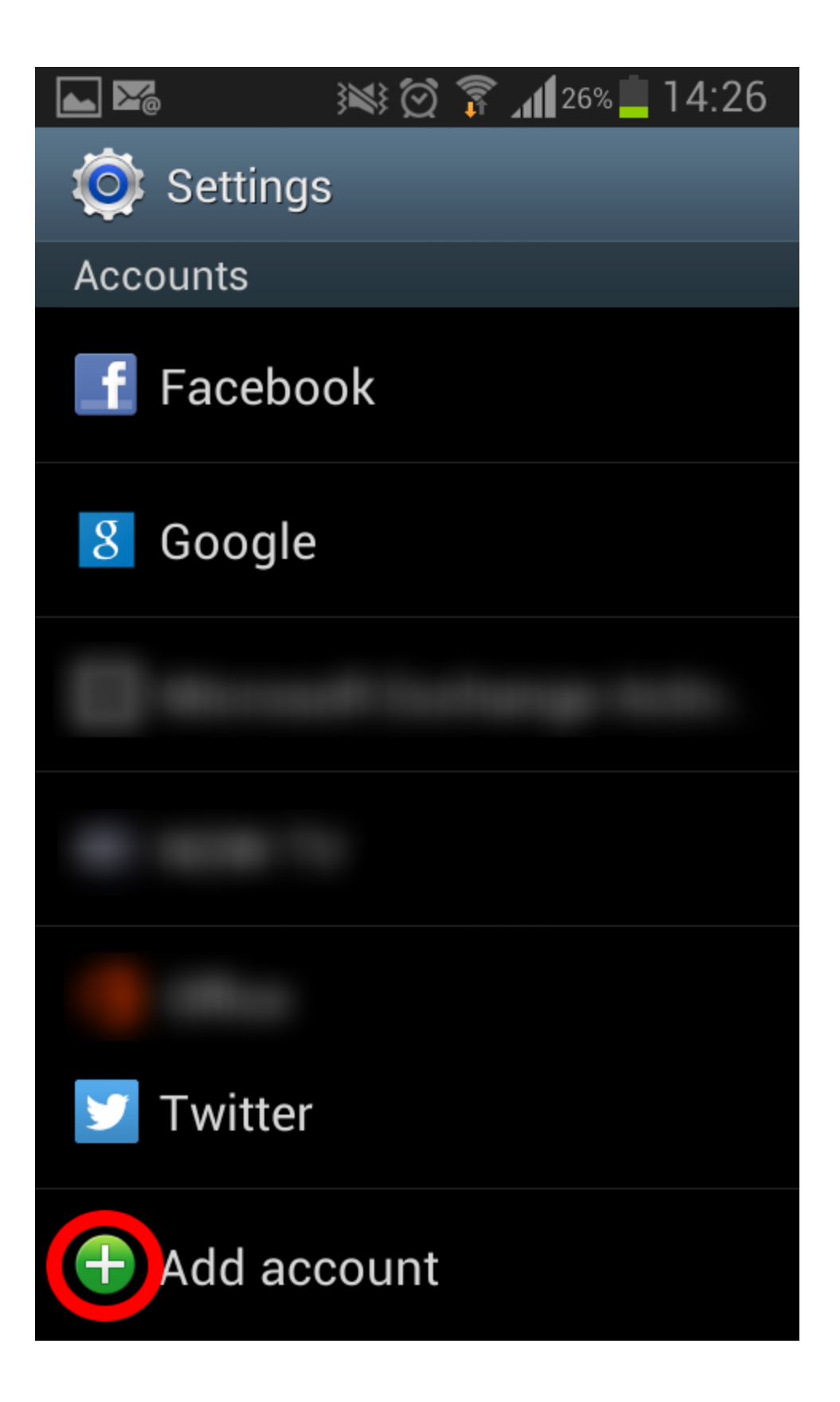

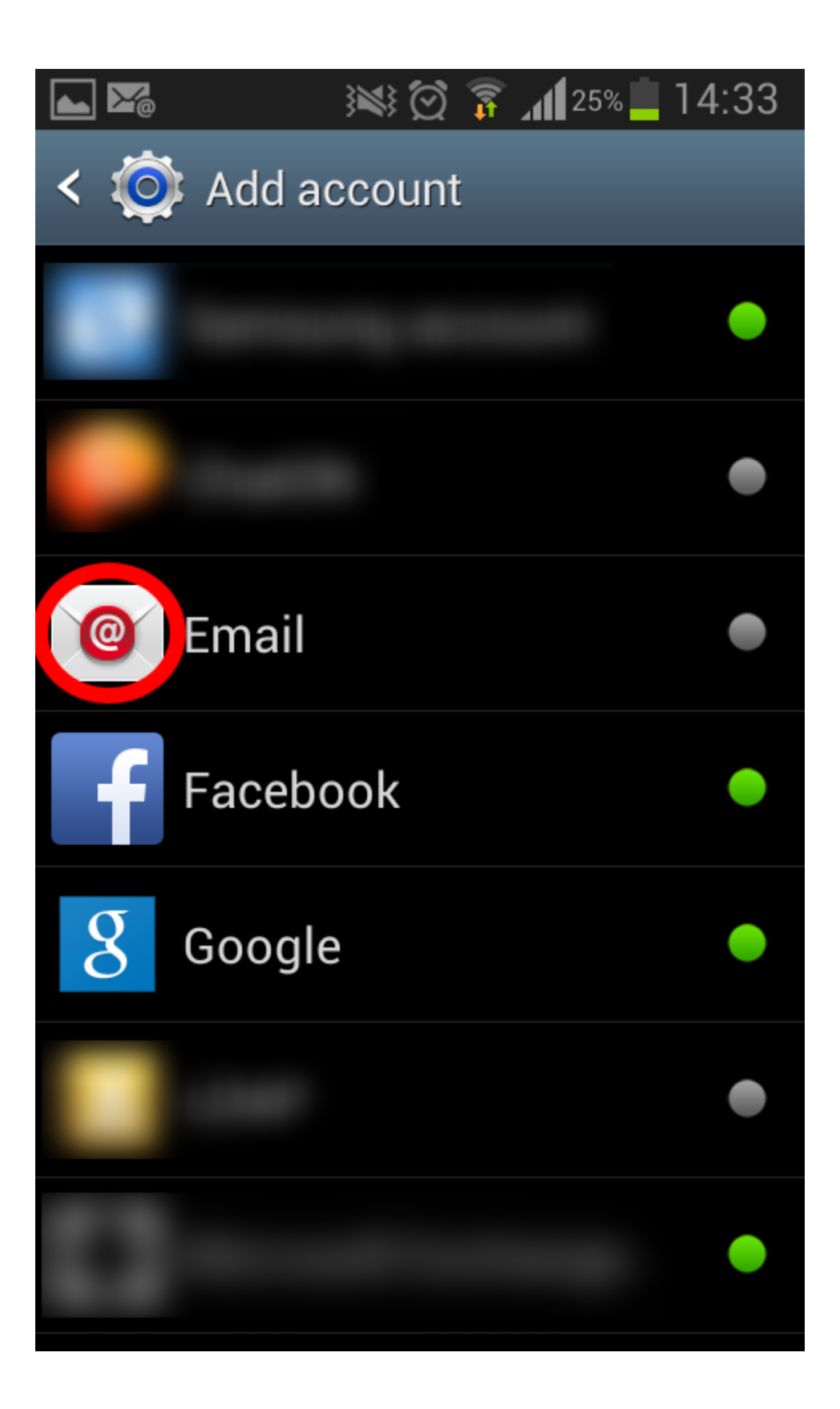

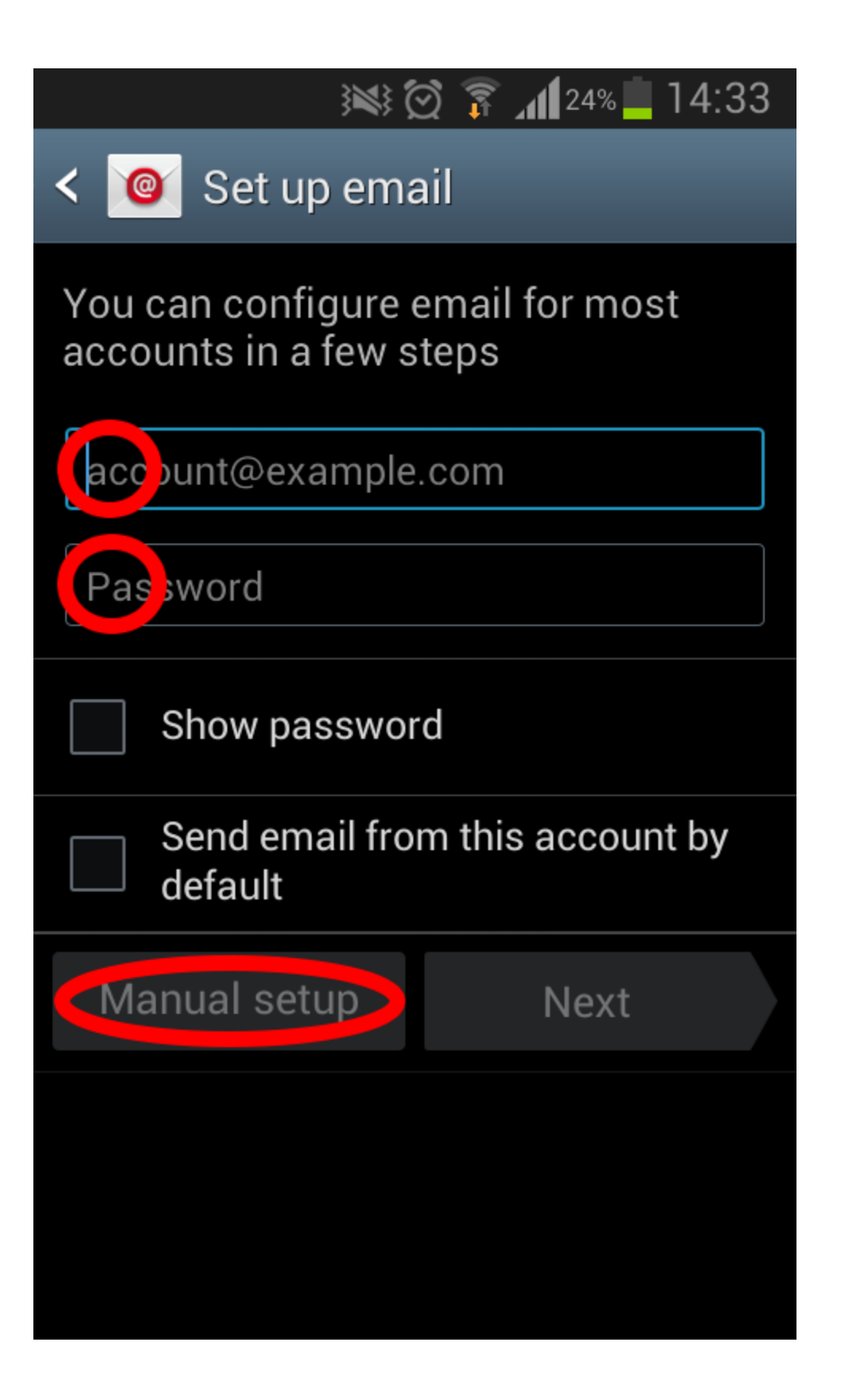

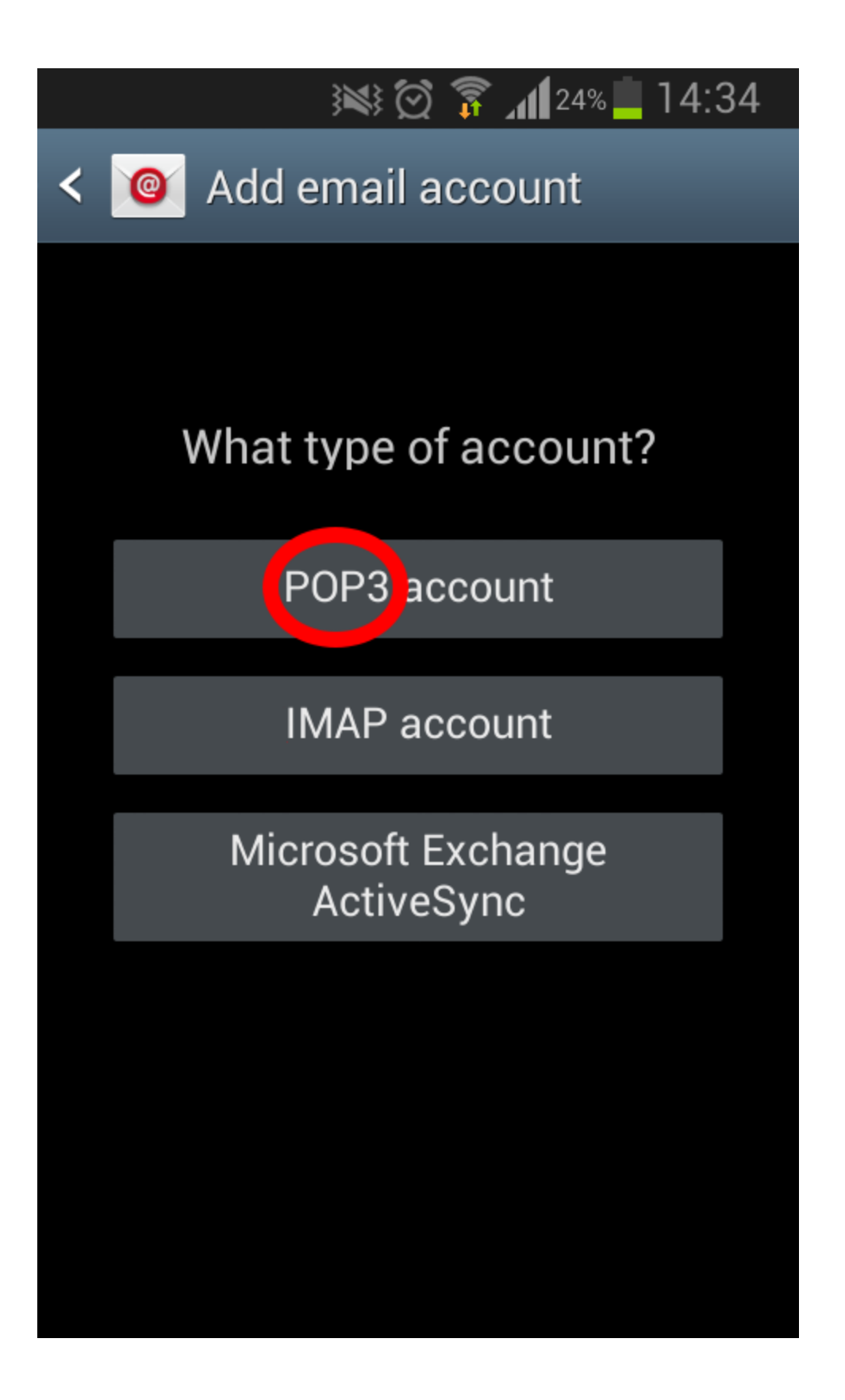

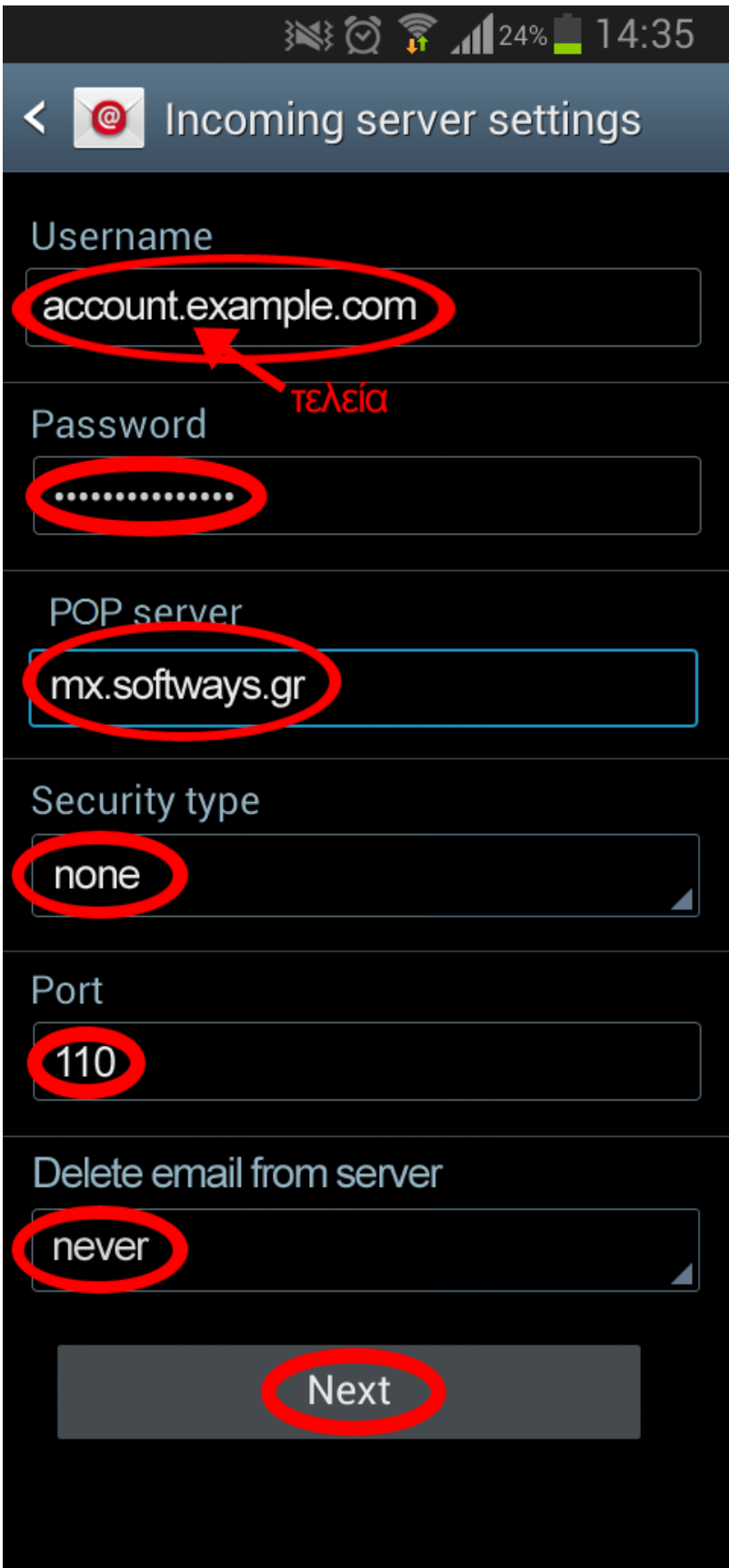

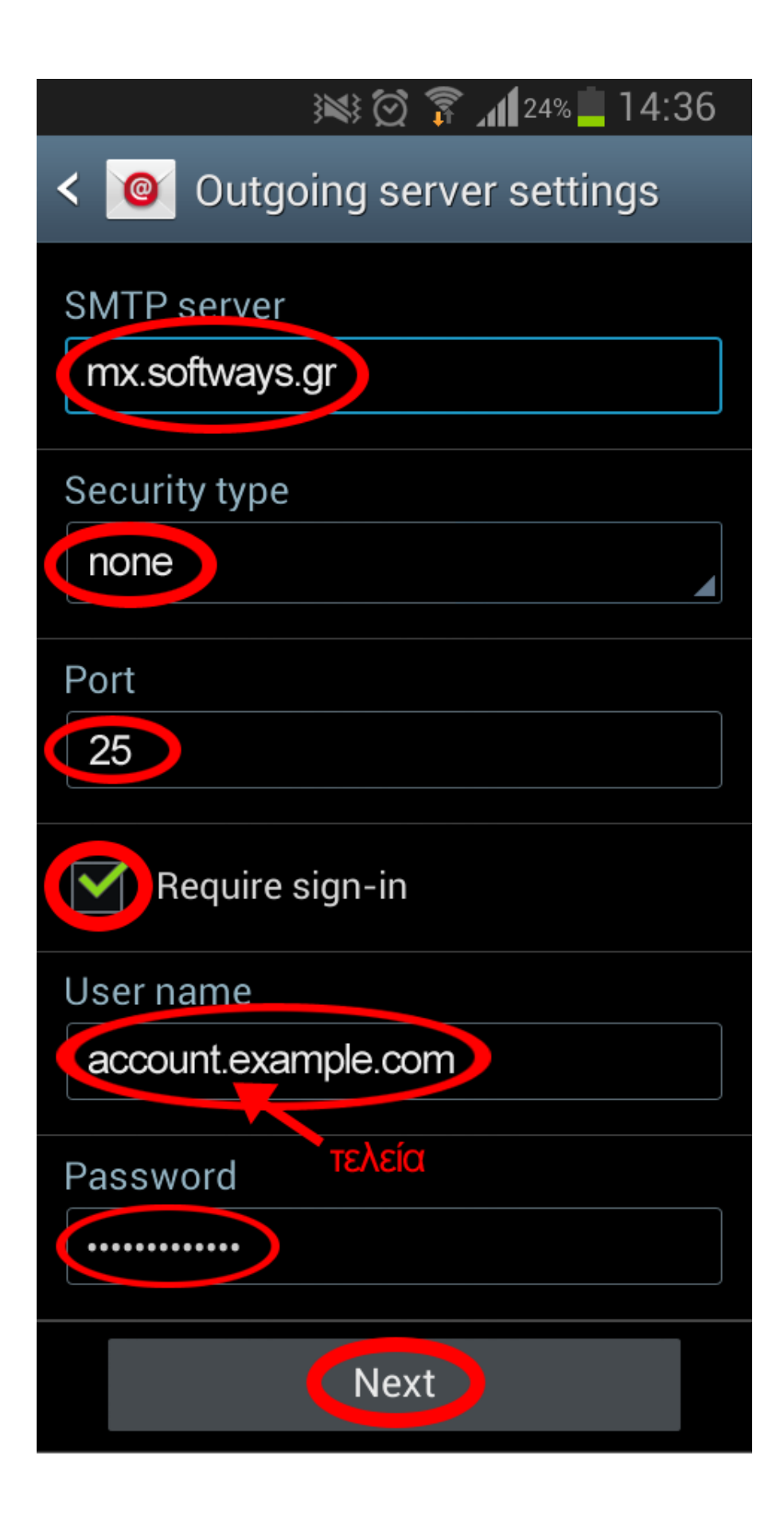

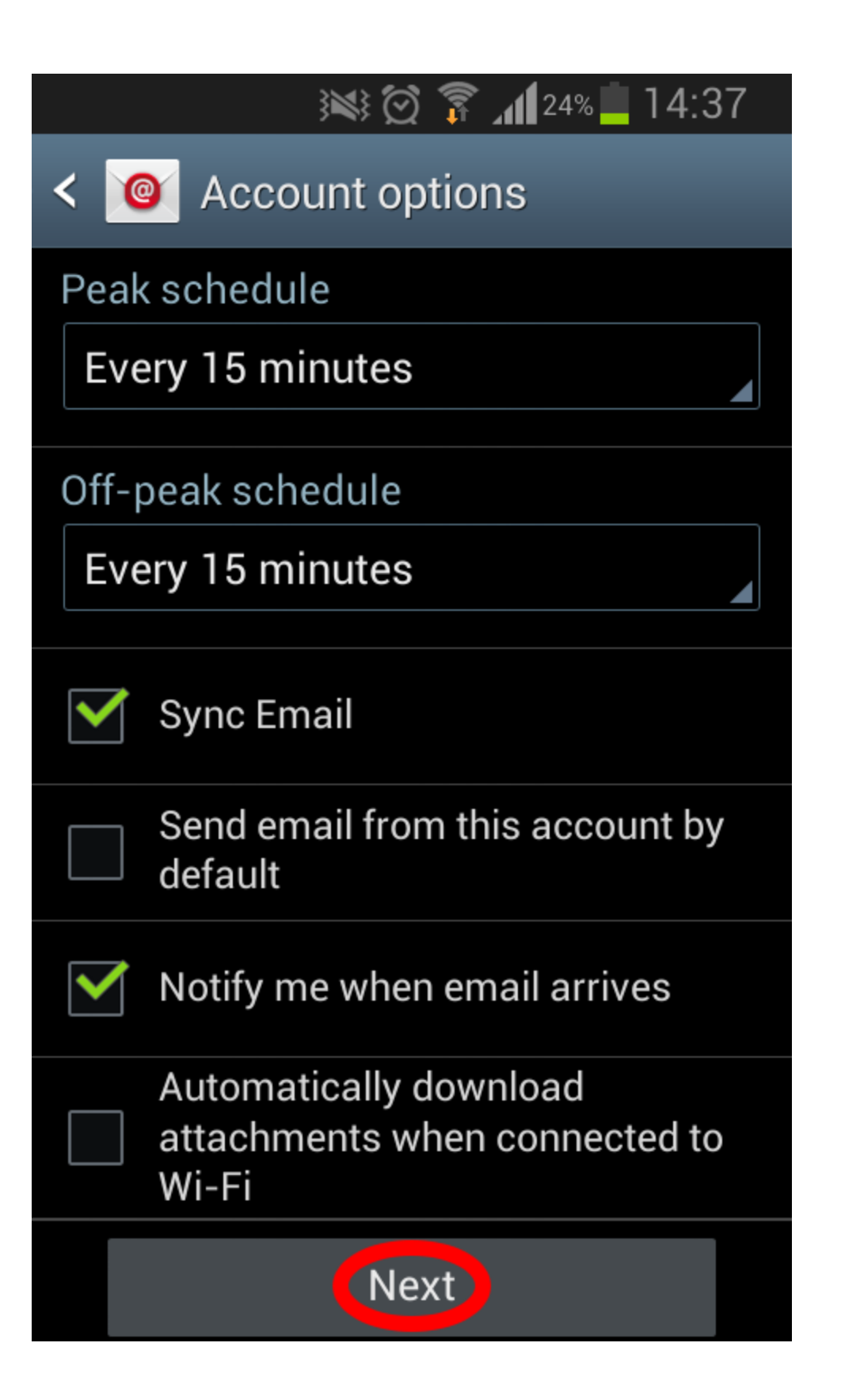

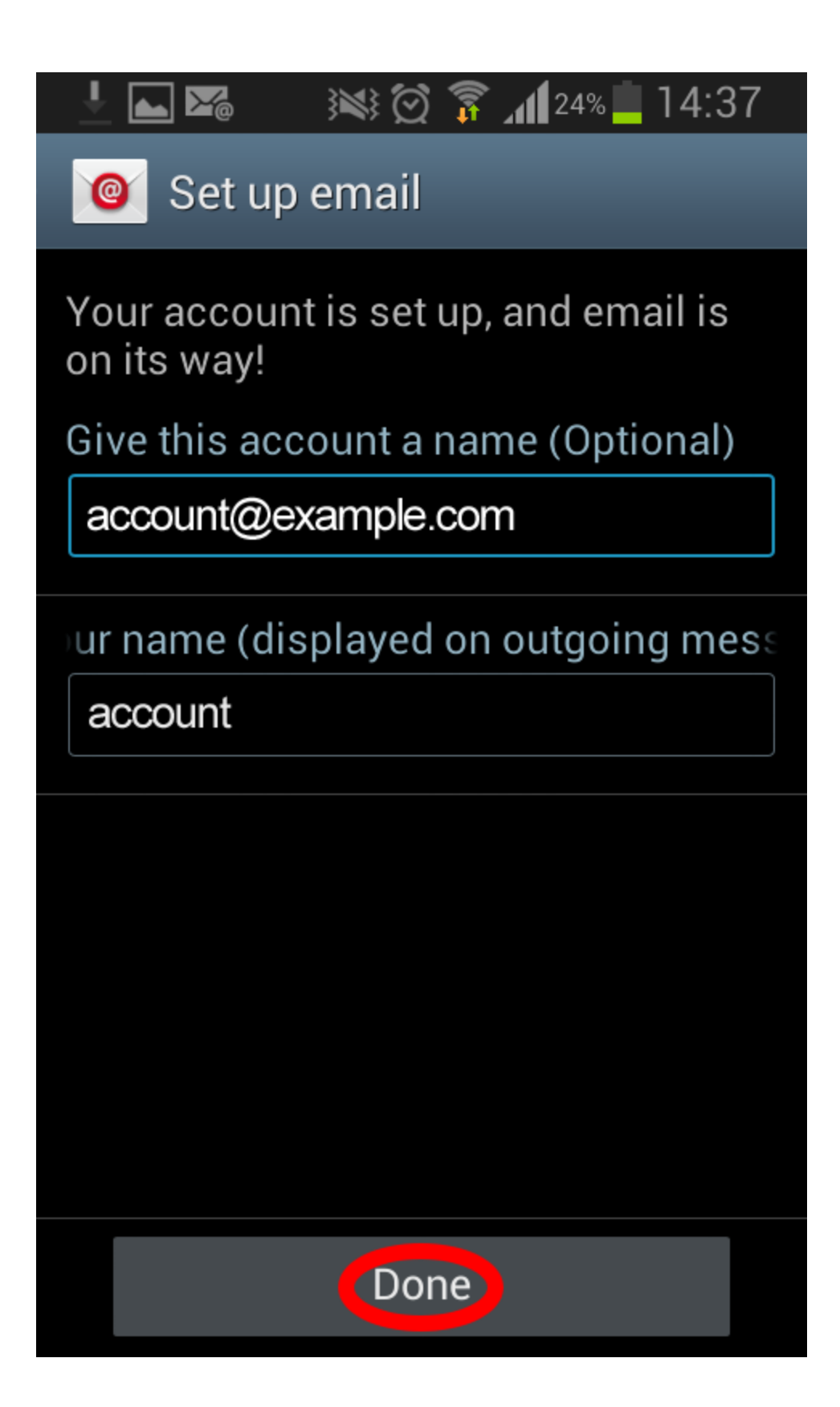